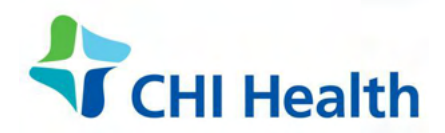

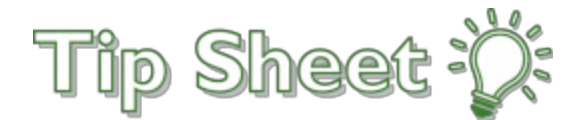

# **The Patient's Guide to Virtual Video Visits!**

This tip sheet includes everything you need to know to get ready for a seamless and convenient video visit with your healthcare provider!

# Before the Day of Your Visit – Set Up Your Mobile Device

The best way to complete your video visit is with a mobile device (smartphone or tablet) with the MyChart app. Before the day of your visit, do each of these…

- 1. Download the **MyChart** app
	- a) Search for "mychart" in the App Store or Google Play
	- b) Download and install the MyChart app

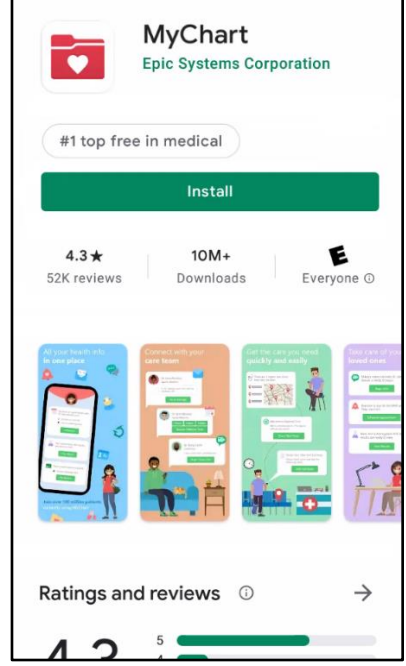

- 2. Downlod the **Zoom** app
	- a) Search for "zoom" in the App Store or Google Play
	- b) Download and install the Zoom app

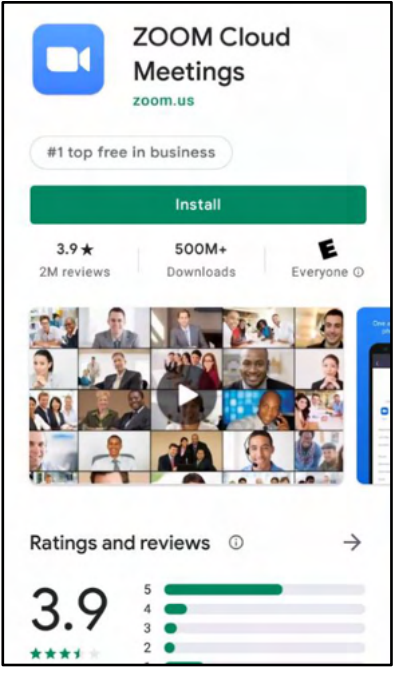

- 3. Test your device
	- a) Visit www.zoom.us/test using the device you will use during your visit.
	- b) Press **Join** and enter your name to open a test Zoom session
	- c) Press **Join Audio**. Allow Zoom to access your microphone if prompted.
	- d) Press **Start Video**. Allow Zoom to access your camera if prompted.
	- e) If you can see yourself on your screen, *your device is ready to go!*

*Tip:* Save your mobile data! Connect your device to wi-fi during your visit

# Using a computer for your visit?

Using a mobile device is the best way to complete your video visit, but you can still use a computer if you have the right equipment. Before your visit starts, make sure to connect a webcam, microphone, and speaker.

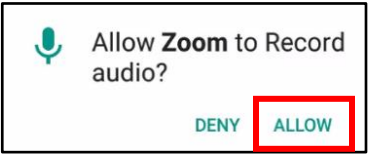

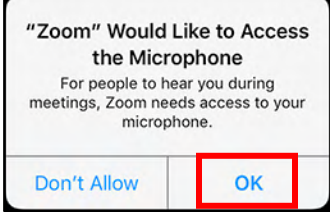

# Before the Day of Your Visit – Sign Up For MyChart

Your virtual video visit will be easier with a MyChart account. If you already have an account, skip these steps.

When you scheduled your virtual visit, we sent an email with a MyChart registration link. Open that email on your computer or mobile device and click the registration link to start.

*Didn't recieve our email?* If your visit is scheduled far in advance, we will wait until it's three weeks away to send the email. Reach out to your clinic if you need assistance.

#### The MyChart signup process

- **Step 1** Enter the activation code from your email, the last 4 digits of your social security number, and your date of birth.
- **Step 2** Choose if you would like to turn on two-step verification. When you log into MyChart, we'll send a code to your mobile device or email. You will use the code to fully log into MyChart. Press **Continue** to set up two-step verifciation, or click the link *Turn off two-step verifciation*.
- **Steps 3 - 5** Set up two-step verification, if you wish. These steps are skipped if you turned it off.
- **Step 6** Choose a MyChart username and password.
- **Step 7** Verify your email address and press **Sign In**. Finally, review the terms and conditions of using MyChart and press **Accept** to sign in.

#### For MyChart app users on a mobile device - sign into the app for the first time When you open the MyChart app for the first time, you need to connect it to your MyChart account.

- 1. At the top of the screen, enter the state that your clinic is in, then select CHI St. Alexius Health CHI Health CHI St. Luke's Health CHI Franciscan Health
- 2. Enter your MyChart username and password.
	- a. *TIP:* Tap "Remember" in the username field to speed up logging in next time.

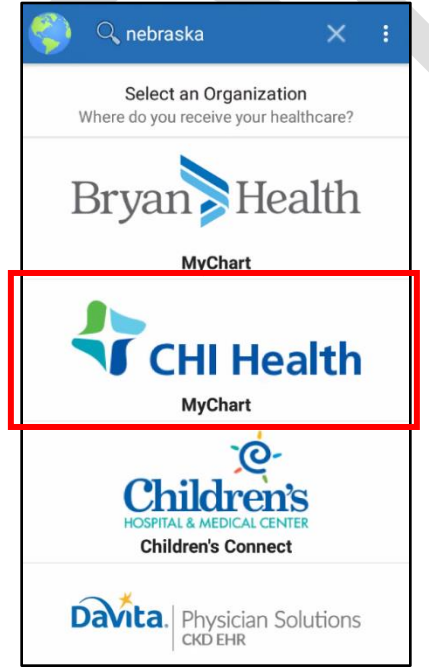

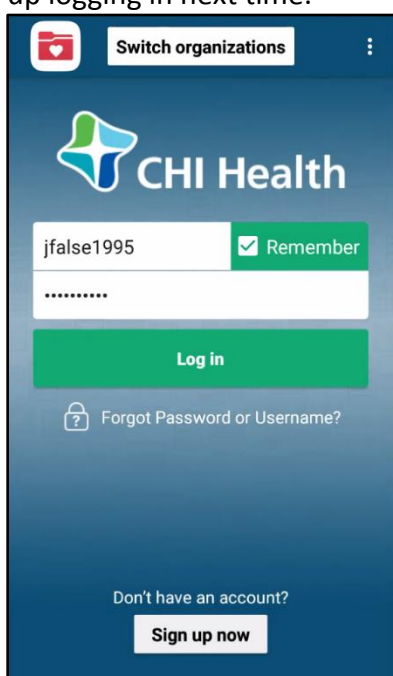

# Virtual Video Visit and Telemedicine FAQ's

# Q. What if I am having trouble creating a new account in MyChart?

**A.** You can contact support at (XXX)XXX-XXXX

# Q. What is telemedicine?

**A.** Telemedicine is the practice of using video and audio technology such as your smartphone or tablet for a follow up visit with your healthcare provider.

# Q. What is the cost of a telemedicine appointment?

**A.** Telemedicine visits cost the same as office visits and are a convenient alternative for some patients. Copays specific to your plan are accepted during the eCheck-In process.

# Q. What will I need for this visit?

- **A.** To ensure that you connect with your healtchcare provider, you will need the following:
	- Smartphone, tablet, laptop, or desktop computer that has a camera, speaker, and microphone enabled
	- An active MyChart account is *highly recommended.*
	- Have insurance information ready for eCheck-In.
	- *Using a mobile device?*
		- o Download and install the MyChart & Zoom applications on your device.
		- o On day of your appointment, make sure your device is fully charged

# Q. Are prescriptions provided during a telemedicine appointment?

**A.** Yes, prescriptions can be provided per your provider's clinical assessment.

# Q. What if I am late to the appointment?

**A.** If a patient connects more than 10 minutes late to their telemedicine visit, their appointment is cancelled, call the clinic office to reschedule with your provider.

# Quick Start Guide – Complete Your Visit in 7 Steps

*Don't need the long instructions?* Here's the 7 steps to complete your virtual video visit. Start getting connected at least 15 minutes before your scheduled start time, so you are able to complete the eCheck-In process.

- 1. Login into the MyChart app or log into the MyChart website at XXXX.
- 2. Find your visit
	- a. MyChart App: Click on the **Appointments** icon **and tap your visit.**
	- b. MyChart website: Click on **Visits**, then select **Appointments and Visits**, and click Details for your visit.
- 3. Complete eCheck-In.
- 4. Click on **Begin visit** or the **Begin Video Visit**

**BEGIN VIDEO VISIT** 

- 5. The ZOOM app will launch automatically.
- 6. Your healthcare provider will connect to the video session shortly.
- 7. Tap **Join Audio** and **Start Video**.

# Find Information About Your Visit

If you are using the MyChart app, follow the instructions under **Mobile device**. If you are using the MyChart website, follow the instructions under **Computer**

Mobile device

- 1. Open the MyChart app on your device.
- 2. Click on the **Appointments** icon .
- 3. Find the appointment with the correct date and click on it.

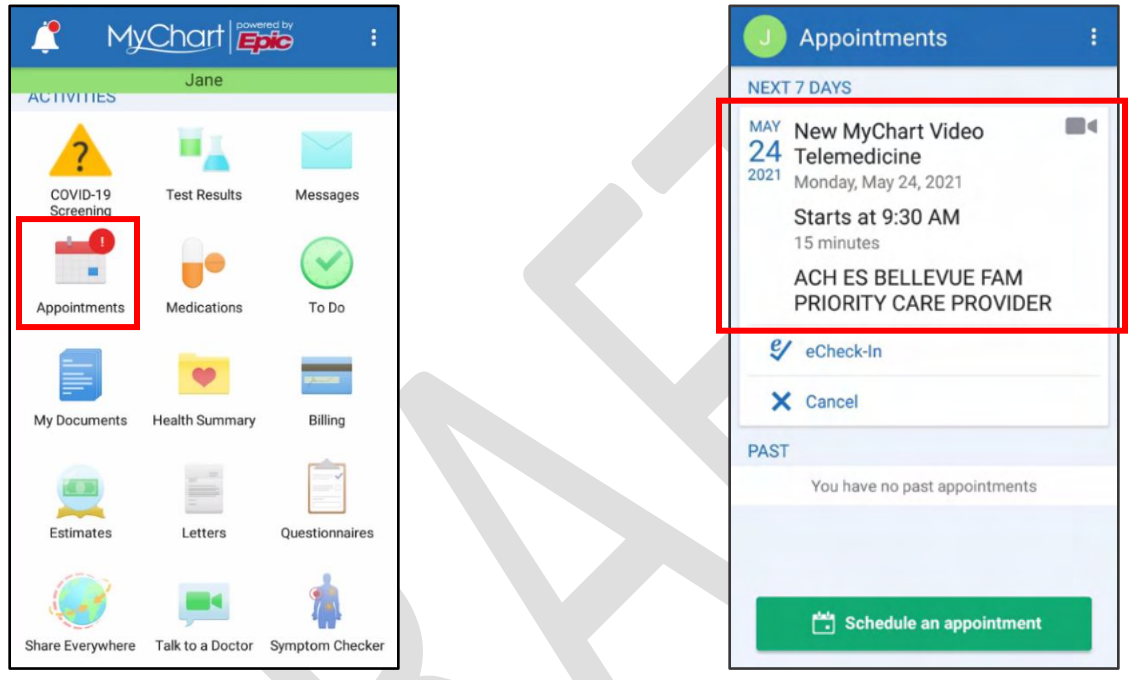

# Computer<sup>p</sup>

- 1. Log into the MyChart website at XXXX
- 2. Click on Visits in the top menu, then select **Appointments and Visits**.
- 3. Find the appointment with the correct date and click on **Details**.

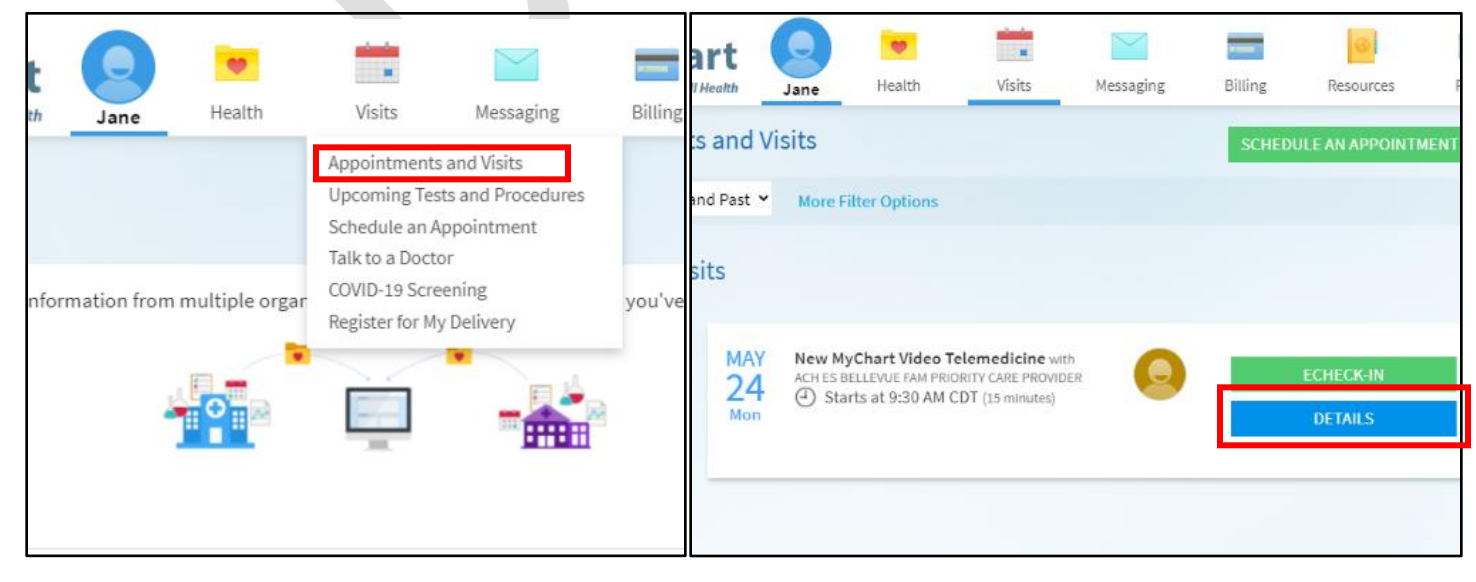

# Set a reminder for your appointment

睵

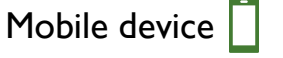

- 1. Click on **Add to calendar** . You can use deatails of your appointment or just the time in your reminder.
- 2. Follow the prompts on your mobile device to add the reminder to your favorite calendar app

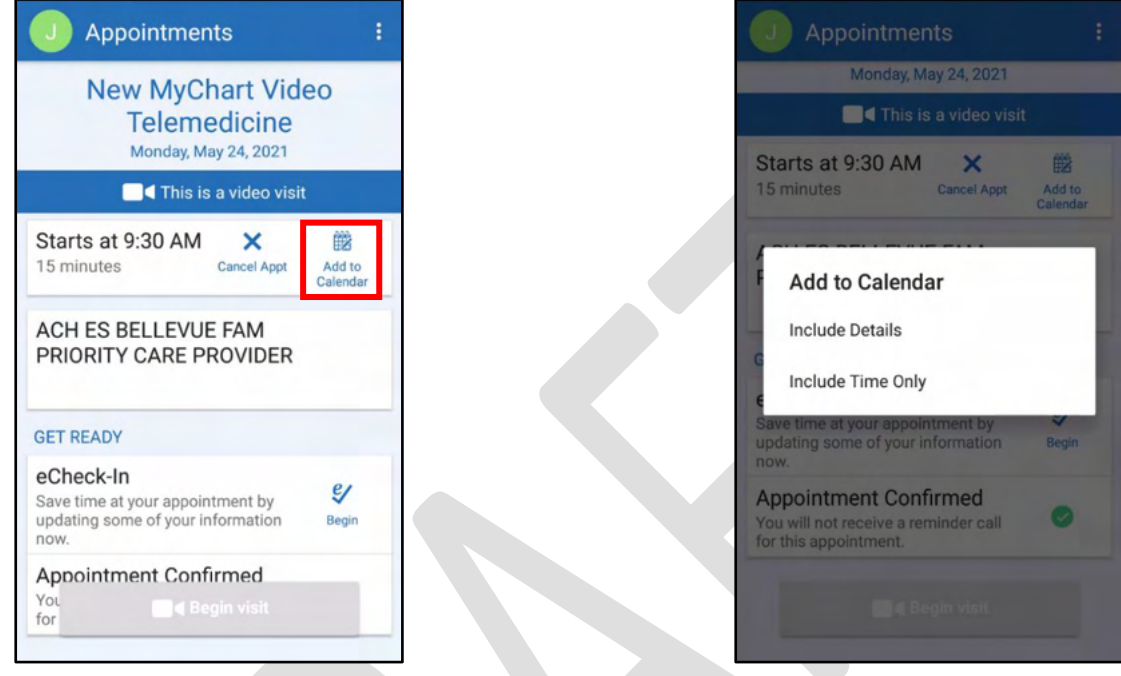

# Computer<sup>p</sup>

- 1. Click on **Add to Calendar .** Choose to include the deatails of your appointment or just the time in your reminder.
- 2. This will download an .ics file which you can open with a computer calendar program like Outlook or Google Calendar.

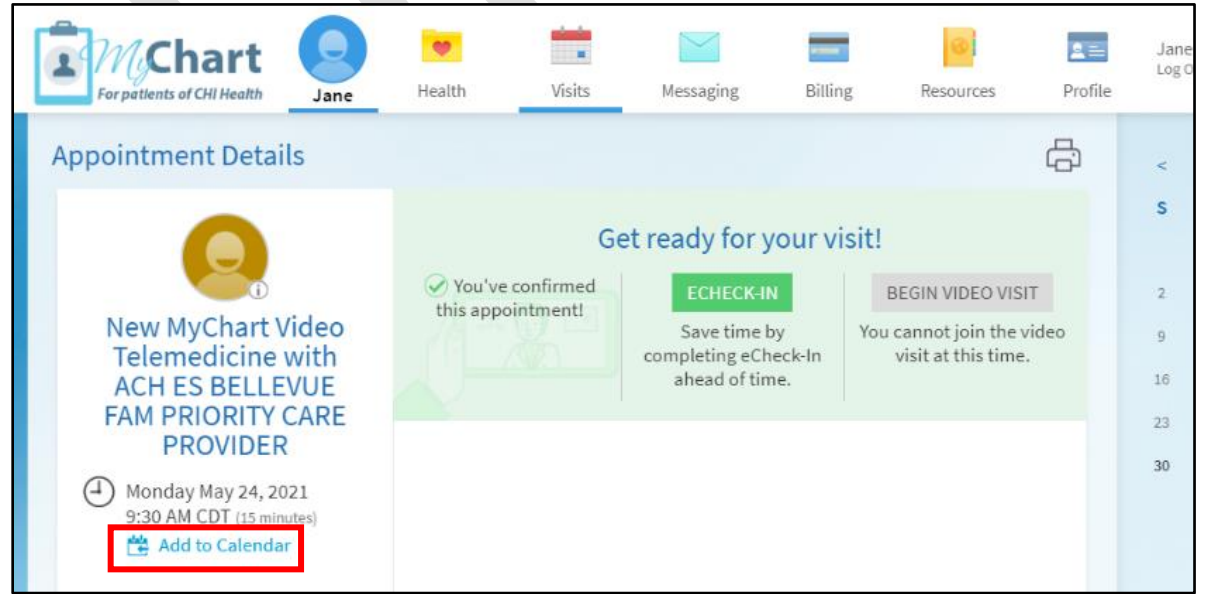

# Up to 48 Hours Before Your Visit – Complete eCheck-In

Mobile device  $\Box$ 

• From the appointment details screen, click on the checkmark  $\mathcal V$  in the eCheck-In section.

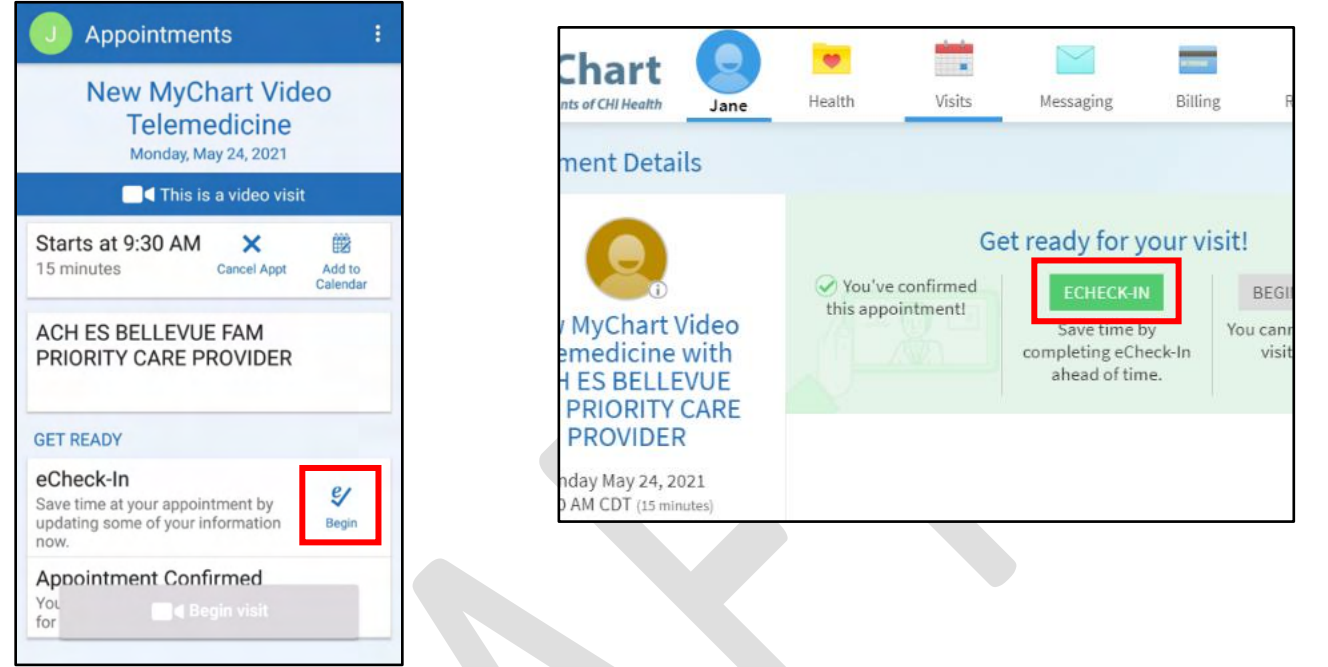

**ECHECK-IN** button.

From the appointment details screen, click on the

### Step 1 – Personal Information

- *Need to make any changes?* click on **Edit** below the information that you want to update. Enter the correct information, the click **Save Changes**.
- *Is everything correct?* Check the box next to **This information is correct** and then press **Next**.

#### Mobile device

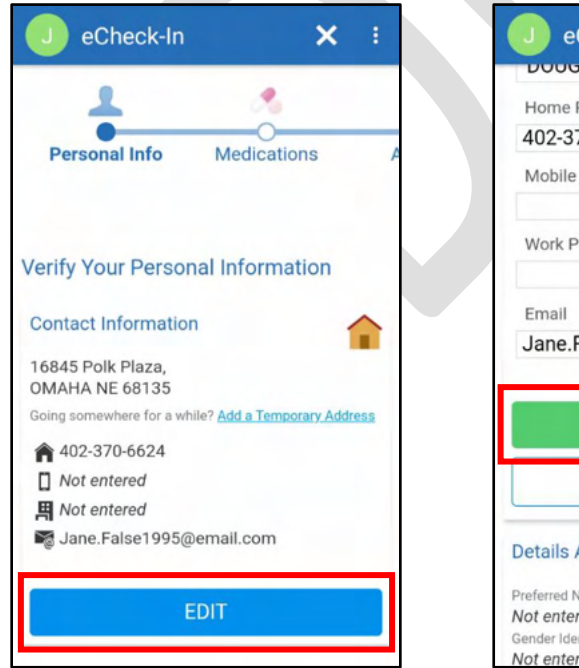

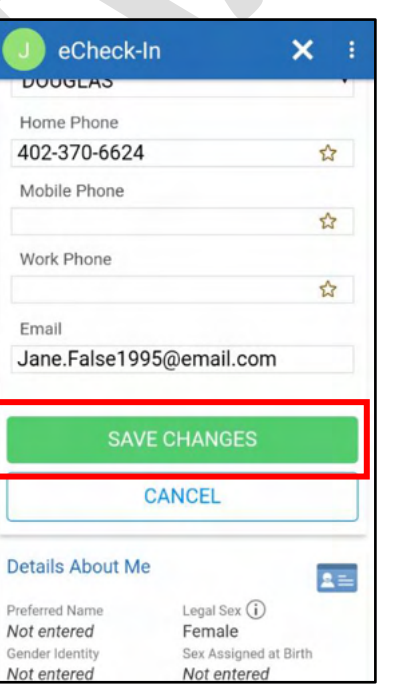

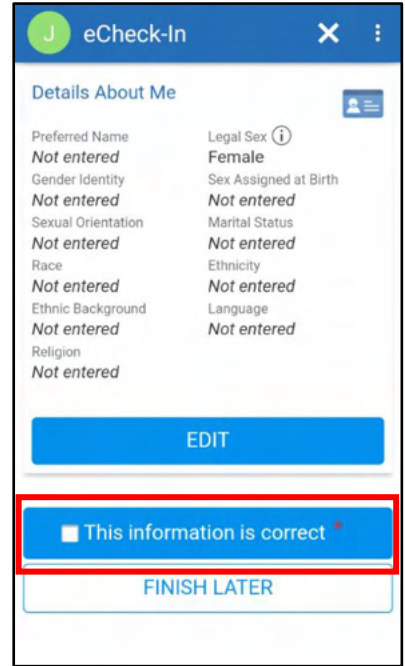

# Computer<sup>p</sup>

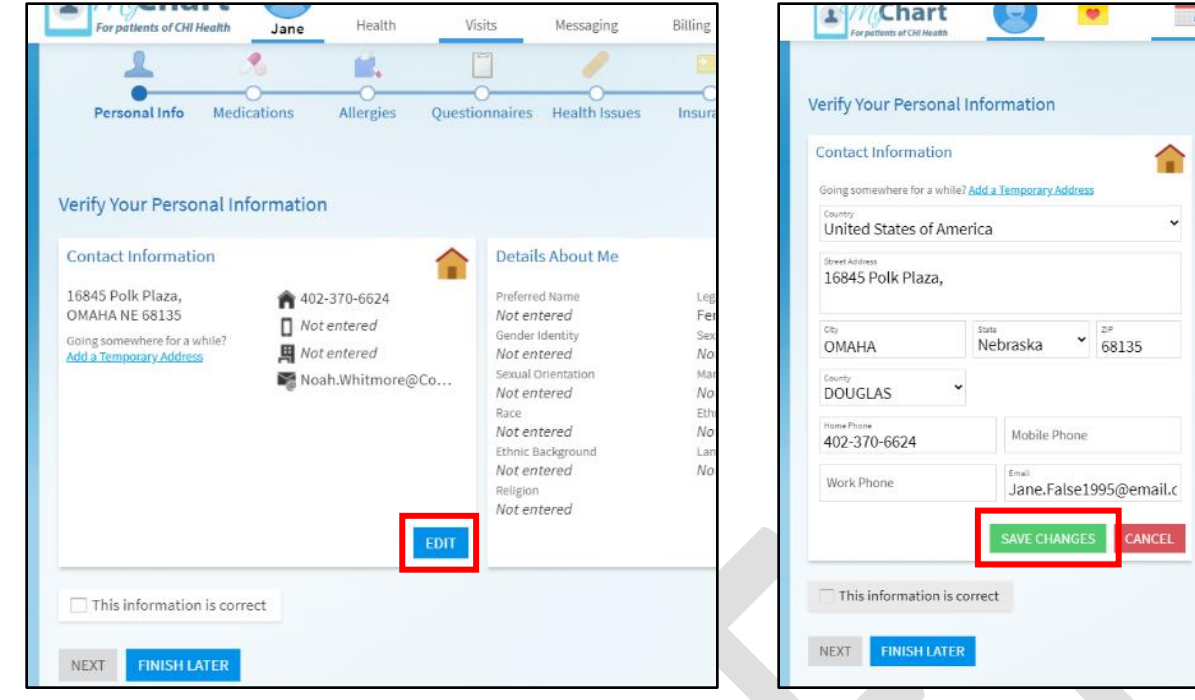

Details About Me

Preferred Name<br>Not entered<br>Gender Identity<br>Not entered<br>Not entered

Race<br>Race<br>Not entered<br>Ethnic Background<br>Not entered

Religion<br>Not entered

# Step 2 – Medications

*Need to add a medication?* Click **Add a medication**.

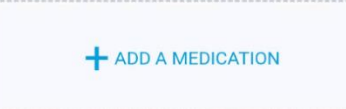

- 1. Type the name of the medication and select it from the list.
- 2. Enter a start date and comment about the medication (*optional*). Then, press **Accept**.
	- It will show under the heading "Medications you asked to be added".
	- The medication will become part of your record after your provider reviews it with you.
- *Need to add your pharmacy?* Click **Add a pharmacy**.

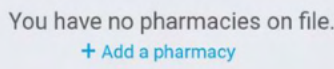

- 1. Type the first few letters of the pharmacys' name or enter the zip code then press **Search**.
- 2. Select your pharmacy from the list.
- *Is everything correct?* Check the box next to **This information is correct** and then press **Next**. Mobile device

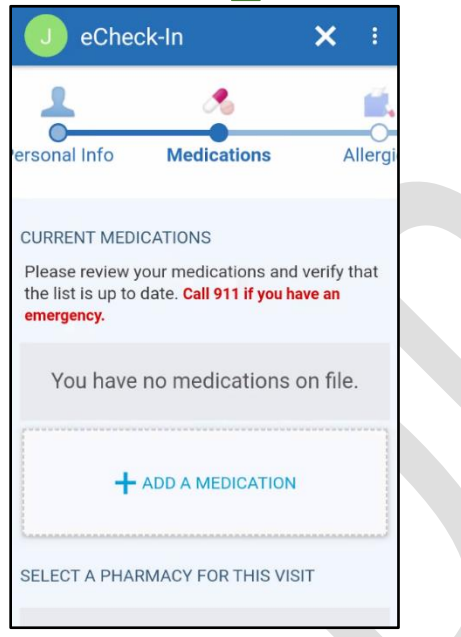

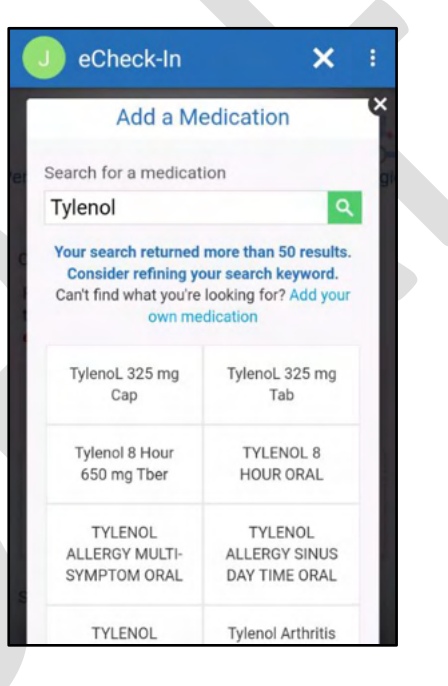

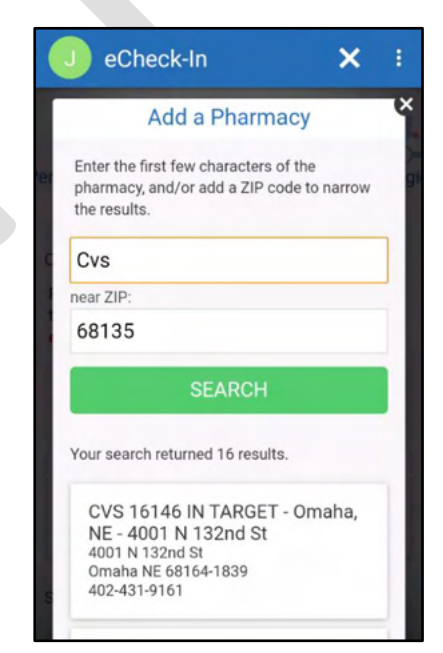

# Computer **T**

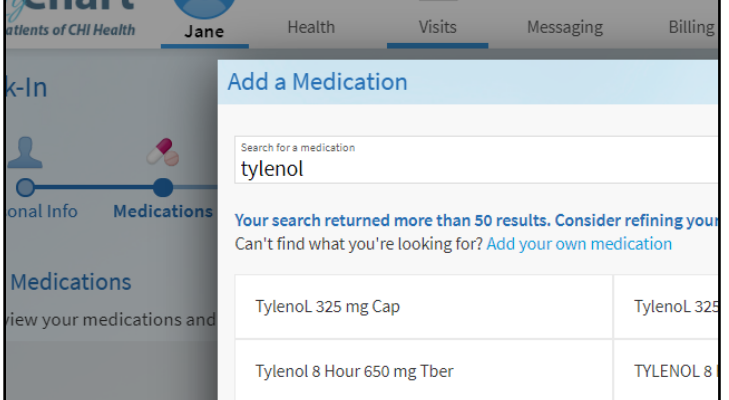

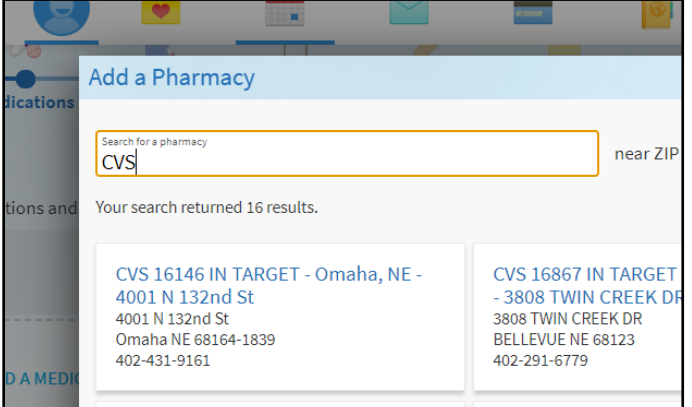

S/24/2021<br>
G 2021 Epic Systems Corporation. Confidential.<br>
© 2021 Epic Systems Corporation. Confidential. 
Pg. 8 of 16 © 2021 Epic Systems Corporation. Confidential.

# Step 3 – Allergies

*Need to add an allergy?* Click **Add an allergy**.

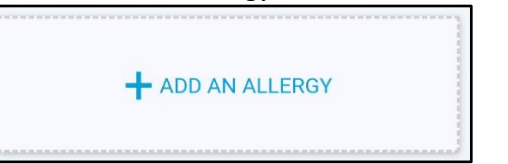

- 1. Type the name of the allergy and select it from the list.
- 2. Select the reactions that you experience.
- 3. Enter a start date and a comment about the allergy (*optional*). Then, press **Accept**.
	- It will show under the heading "Allergies you asked to be added".
	- The allergy will become part of your record after a nurse or provider reviews it with you.
- *Is everything correct?* Check the box next to **This information is correct** and then press **Next**.

#### Mobile device

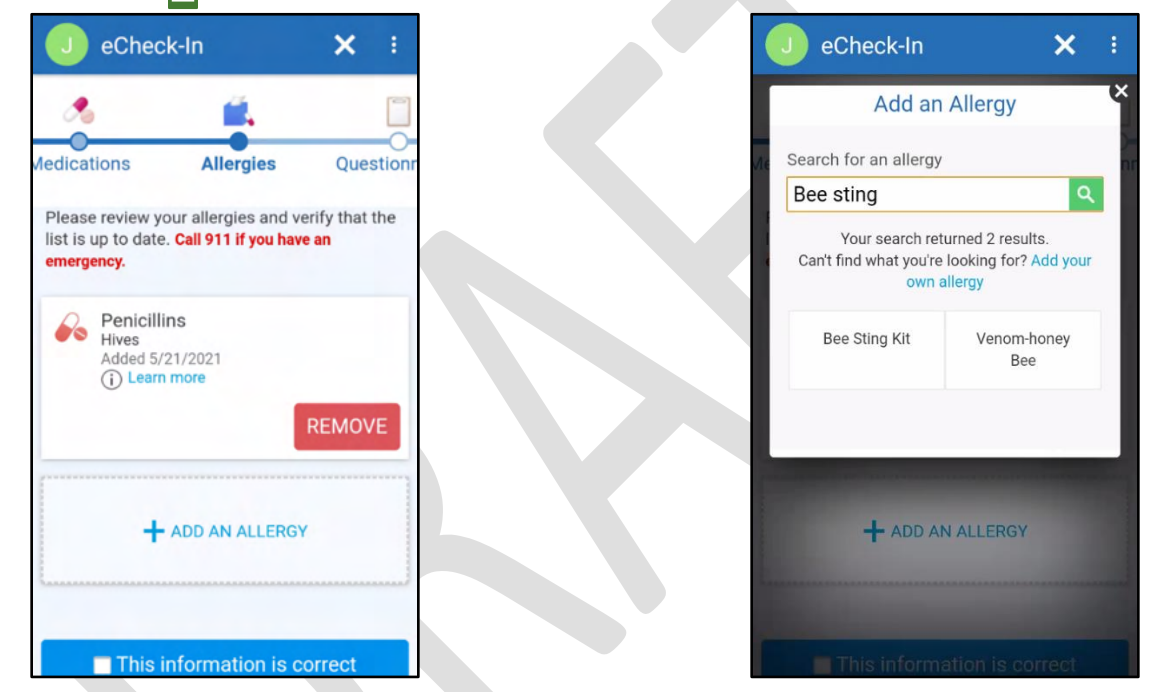

# Computer<sup>p</sup>

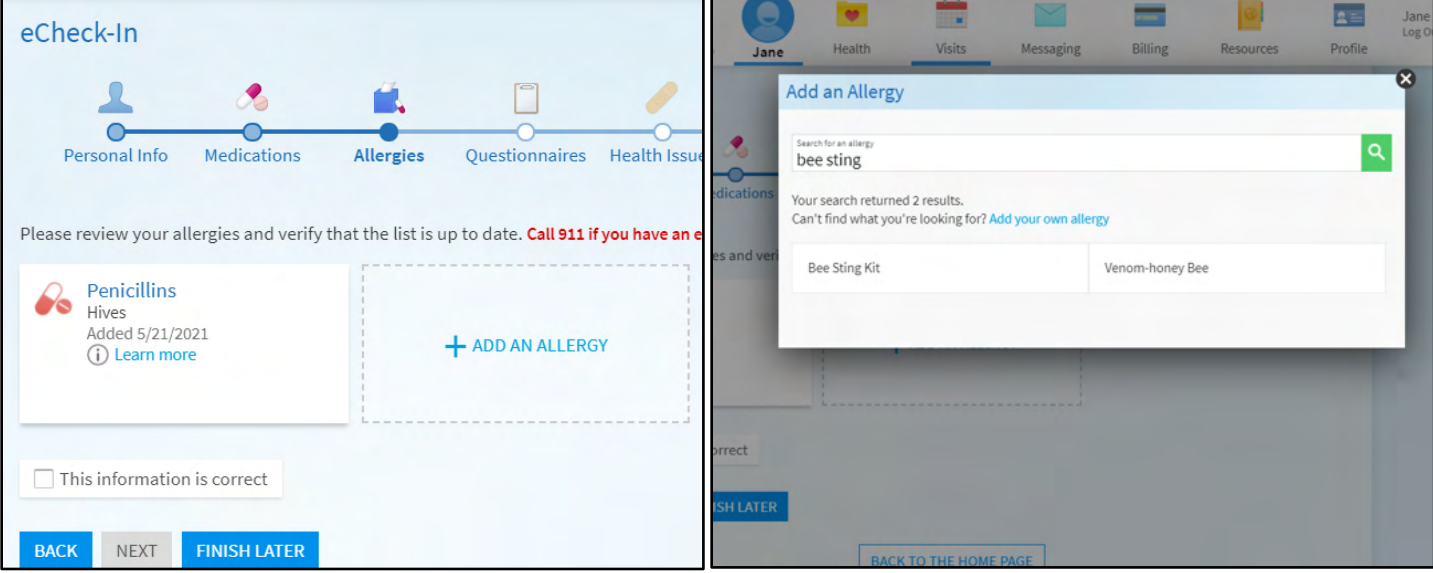

© 2021 Epic Systems Corporation. Confidential.

# Step 4 – Questionnnaires

You may be asked to complete questionnaires during eCheck-in. For each questionnaire, select the apporpriate answers and press **Continue**.

- While completing the medical history questionnaire, enter an approximate date if you are able to. Even just the year is better than nothing.
- While completing family history, if you you have no family history of a condition, just leave it blank.
- At the end of each questionnaire, you will be shown all of your answers to verify they are correct
- *Is everything correct?* Press **Submit**.

Mobile device

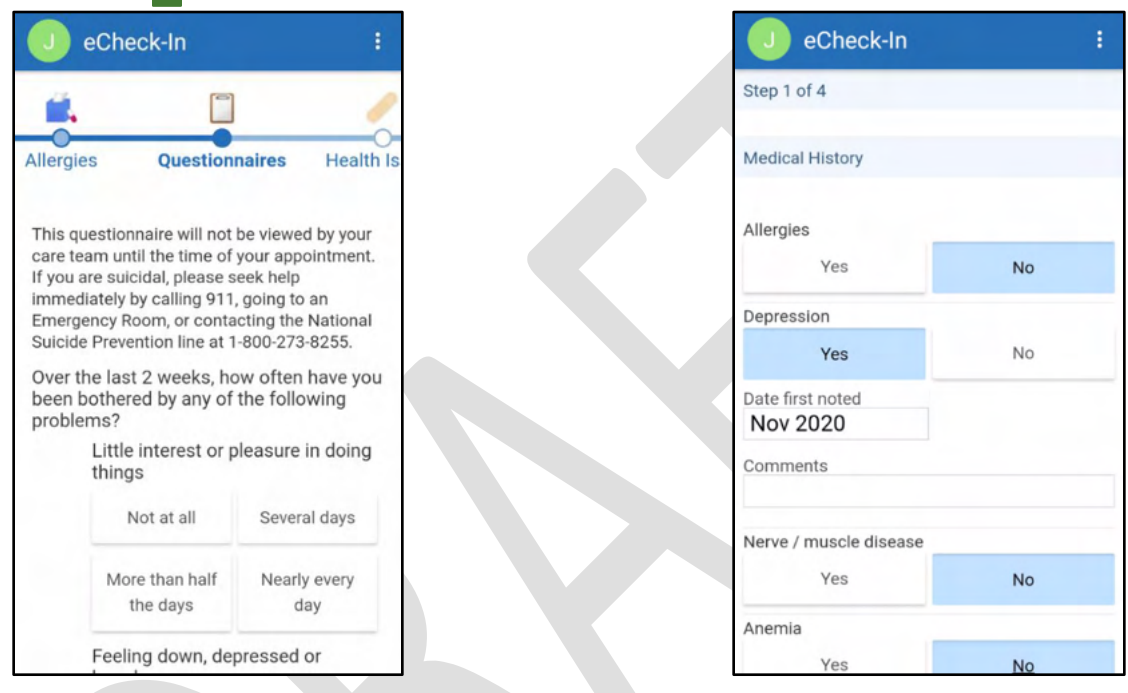

# Computer<sup>1</sup>

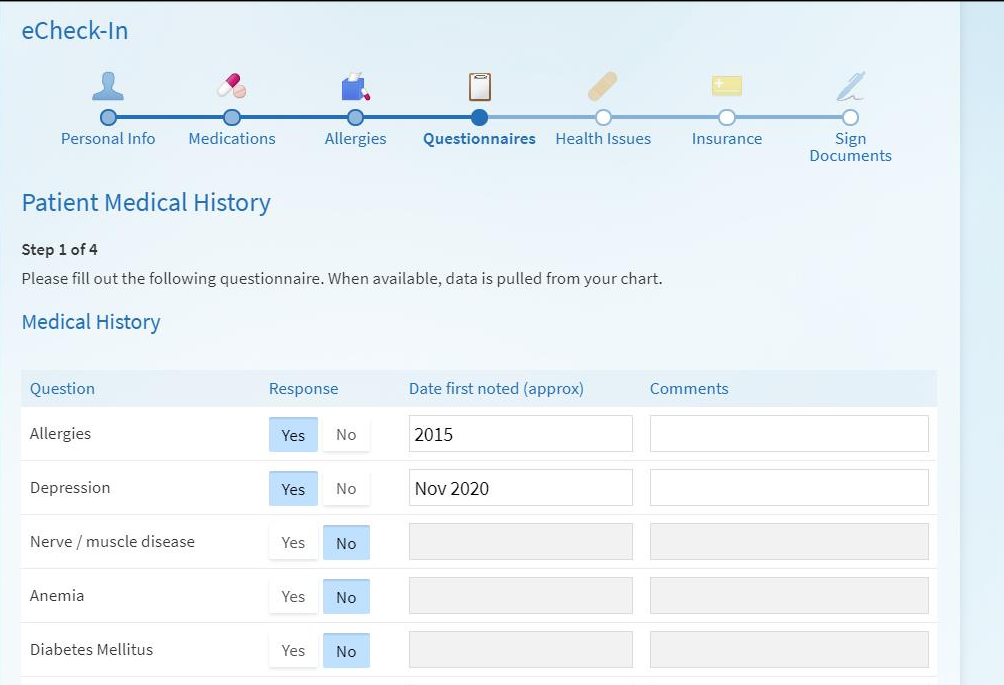

# Step 5 – Health Issues

*Need to add health issue?* Click **Add a health issue**.

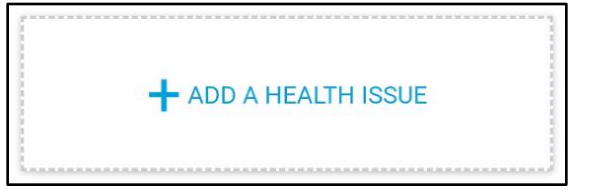

- 1. Search for the health issue and select it from the list.
- 2. Enter a start date and a comment (*optional*). Then, press **Accept**.
	- It will show under the heading "Health issues you asked to be added".
	- **The issue will become part of your record after your provider reviews it with you.**
- *Is everything correct?* Check the box next to **This information is correct** and then press **Next**.

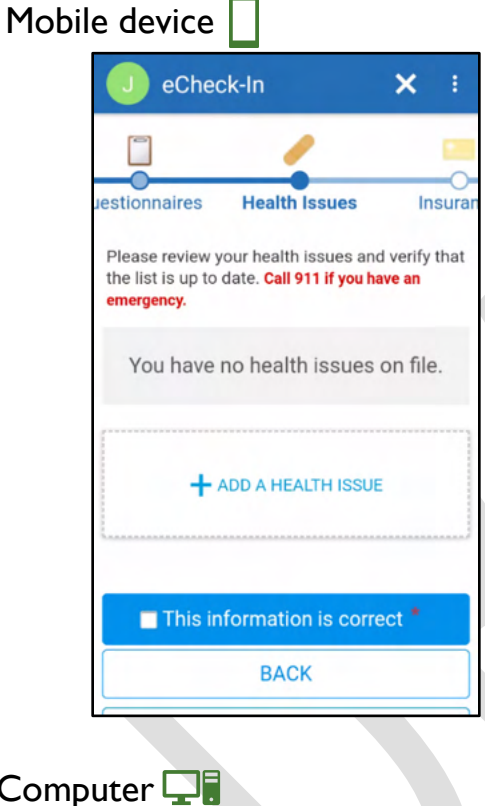

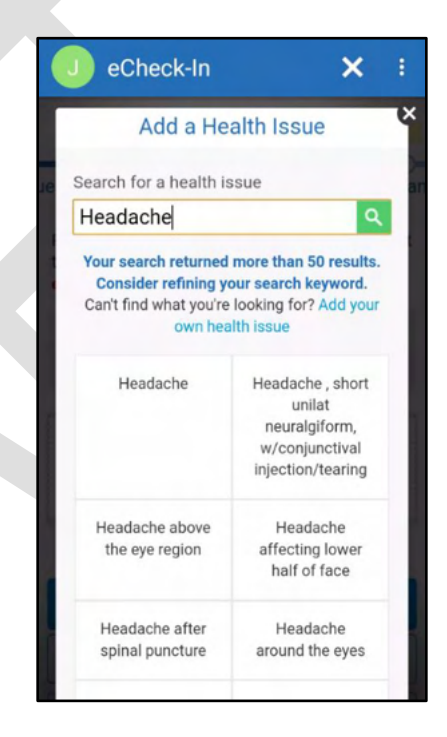

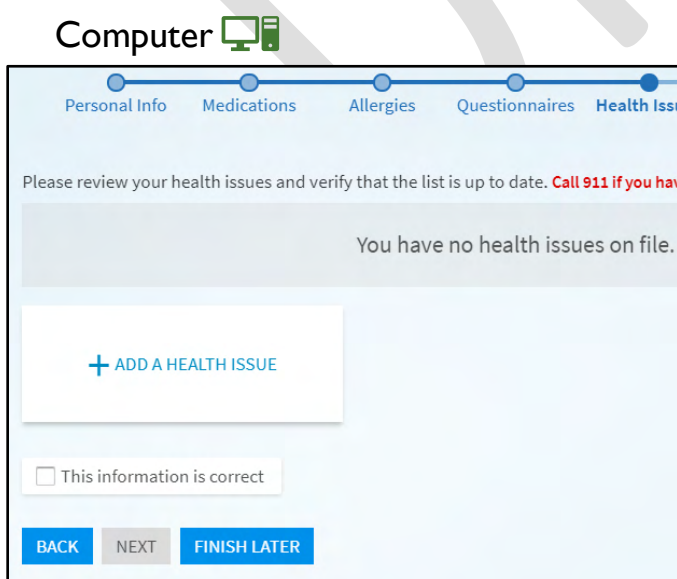

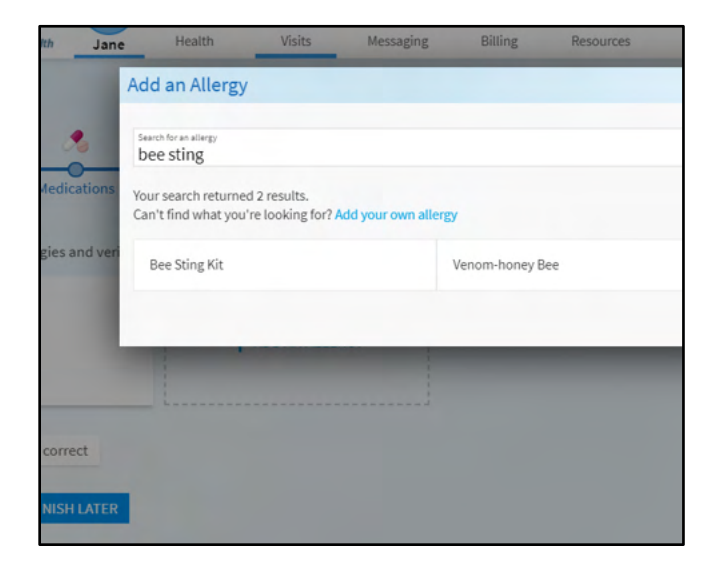

# Step 6 – Insurance

During this step, you will verify the person that is responsbile for payment for this visit.

- For the first question "We have this person on file to pay for the costs…", if the person listed on the screen is correct, press **Yes**. If the person listed is incorrect, press **No** and contact the clinic to update this information when you are able to.
- If you would like to bill insurance for this visit, make sure that your insurance information is up to date.
- *Need to add insurance coverage?* Grab your insurance card, and then...
	- 1. Press **Add Coverage**.
	- 2. Select your insurance company in the dropdown.
	- 3. Enter your *Member Number*
	- 4. If you are not the policy holder (aka you are a dependant on the insurance plan), answer *No* to the question "Are you the policy holder for this insurance?
		- Then fill in the policy subscriber's first and last name, date of birth and subscriber number.
	- 5. If you are able to, upload an image of your insurance card...

# Mobile device

You can take a photo of your insurance card with your device's camera. Lay your insurance card on a flat surface where it is well lit.

- 1. Press **Add Front 4** and then tap Take new photo.
	- a. You might see a message asking you to allow MyChart to access your camera and/or photos press OK or Allow.
- 2. Take a photo of the front of your insurnace card using your device's camera. After you snap the photo, you will be able to review it to accept or take it again.
- 3. Perform the same steps to take a photo of the back of your insurance card.
- 4. Press **Submit** to continue.

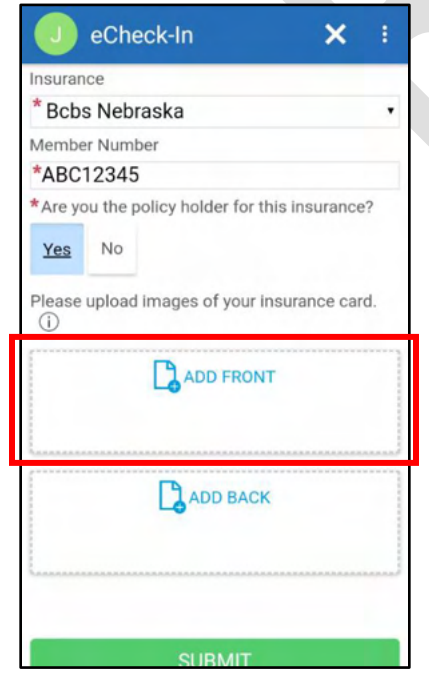

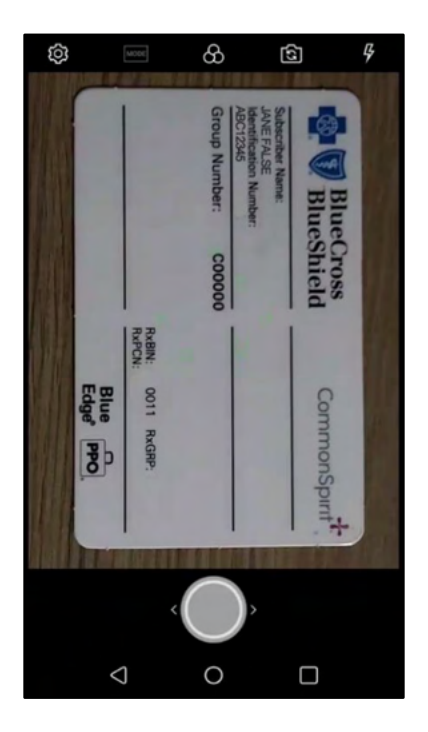

# Computer<sup></sup>

If you have an image or scan of the front and back of your insurance card on your computer, you can upload them.

- 1. Press **Add Front a** and a file selection window will open.
- 2. Navigate to the image of the front of your insurance card.
- 3. Select the image and press **Open**.
- 4. Perform the same steps to upload an image of the back of your insurance card.

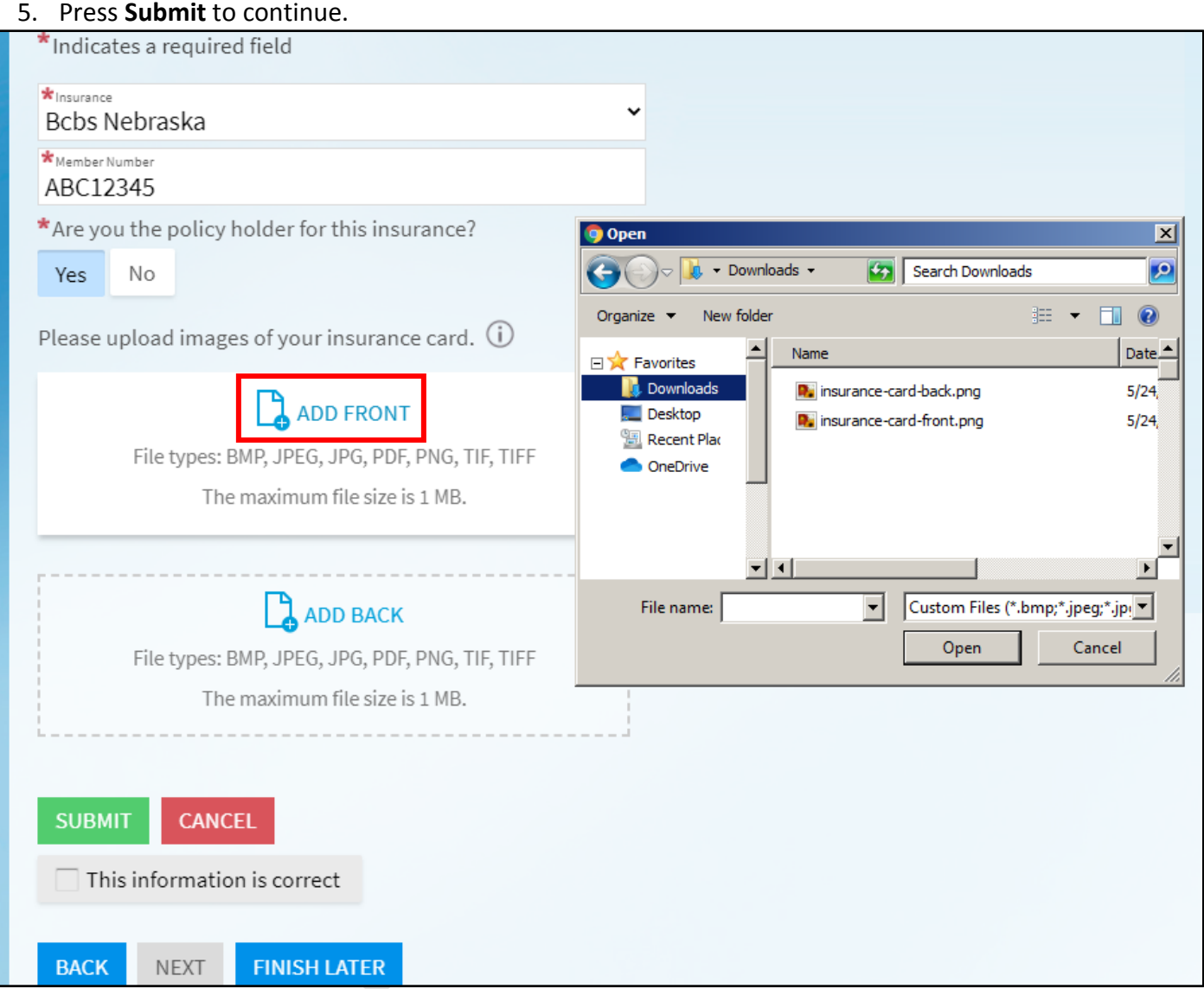

- MyChart will attempt to verify your insurance information. This process could take up to 45 seconds
- *Is everything correct?* Check the box next to **This information is correct** and then press **Next**.

# Step 7 - Sign Documents

- You may be asked to sign documents during the eCheck-In process.
- Click the **Review and Sign** button next to a document to sign it.

**REVIEW AND SIGN** 

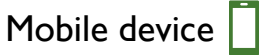

- 1. Review the information in the document.
- 2. To add your signature, tap any box that says "Draw to Sign" and use your finger to write your signature.
	- a. *TIP:* Turn your mobile device sideways in landscape mode while signing.
- 3. Press the eraser icon  $\leq$  to clear the signature or the check mark  $\leq$  to accept it.
- 4. Scroll to the bottom of the document and press **Continue**
- 5. After signing all documents, press **Submit**

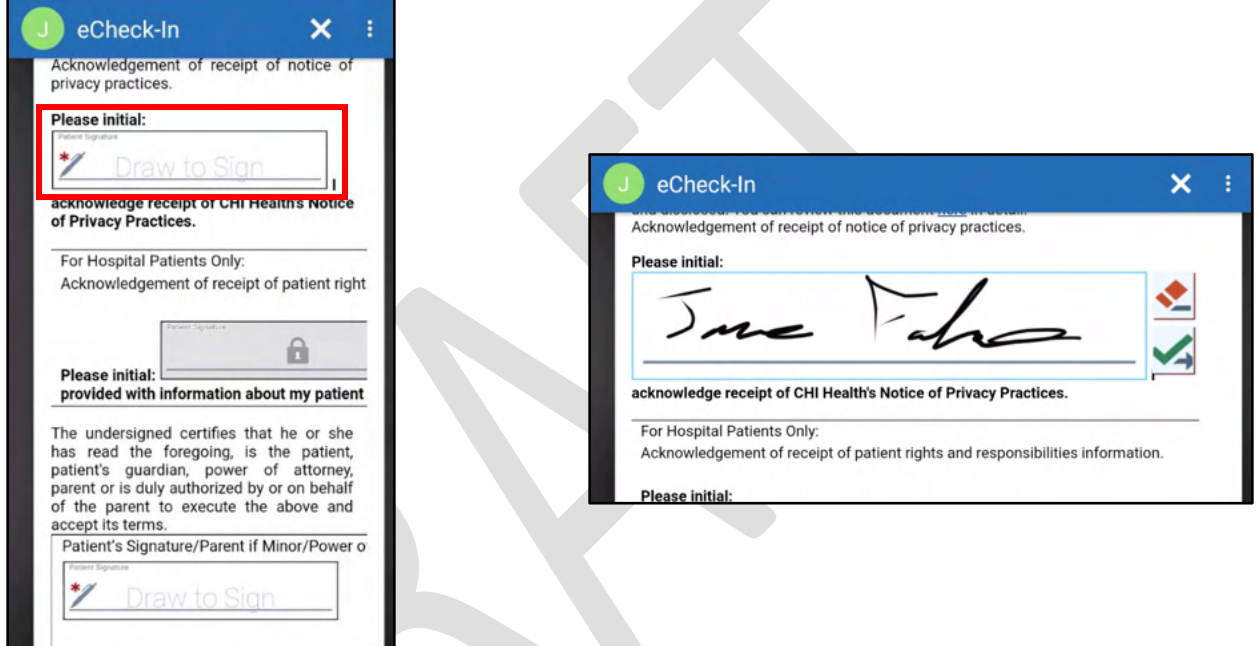

Computer  $\Box$ 

- 1. Review the information in the document. To add your signature, click any box that says "Click to Sign"
- 2. A signature will be added to the box
- 3. Press **Continue**
- 4. After signing all documents, press **Submit**

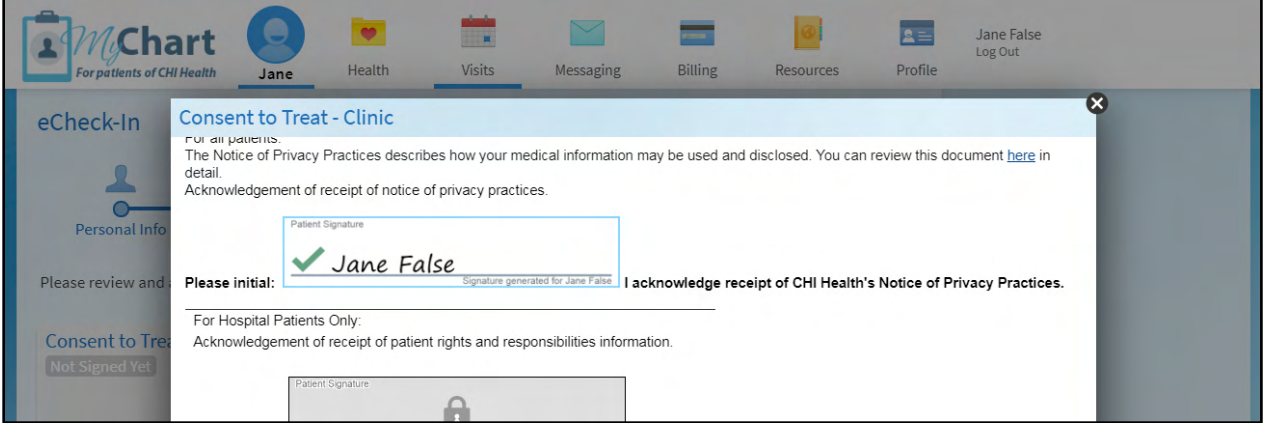

# Step 8 – Co-Payment and Finish eCheck-In

After signing documents, you may be required to make a co-payment depending on your insurance. Follow the prompts in MyChart to make a payment. After completing the last step, you will see a thank you message.

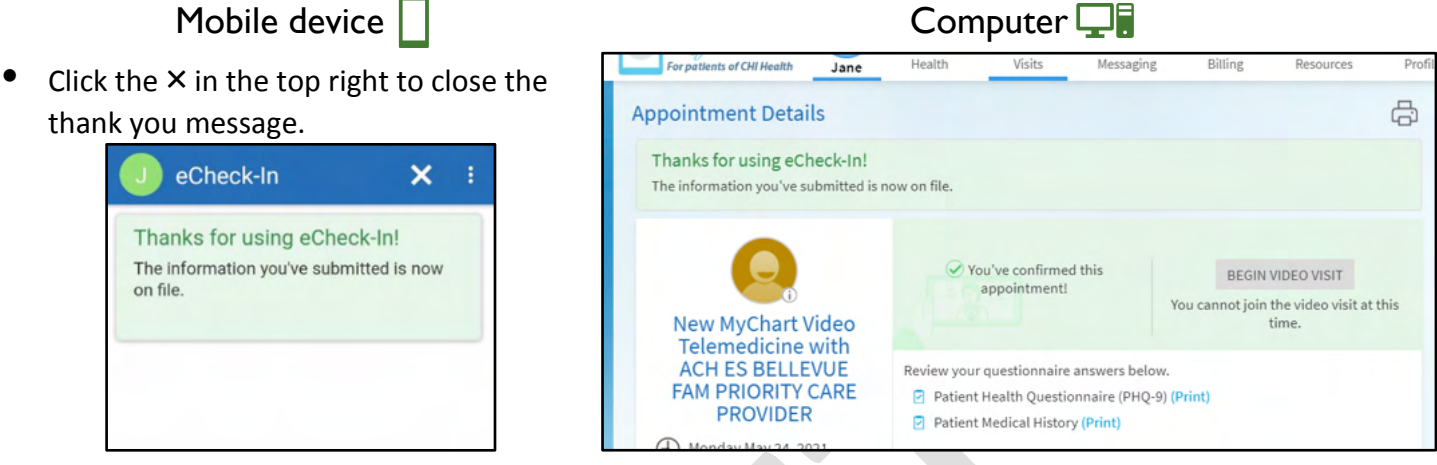

# Start Your Video Visit

Once you are ready, open the details of your visit and press select the **Begin visit** button to start your virtual visit. This button will be available 15 minutes prior to your visit start time.

#### Mobile device

- 1. Open the details of your visit (**Appointments** -> Click on your visit).
- 2. Click **Begin visit** at the bottom of the screen.
	- a. *Can't click on it?* You might be too early, the button is available 15 minutes before your visit.
- 3. The Zoom app will open on your phone and you will be placed into a virtual waiting room.
	- a. You *do not need to* press the **Sign In** button at this screen.
- 4. Once the provider joins the room, you will be prompted to enter your name.
- 5. Click **Join Audio** and then click "Wifi or Cellular Data" or "Call via Device Audio".

# 6. Click **Start Video** so your provider can see you during your visit.

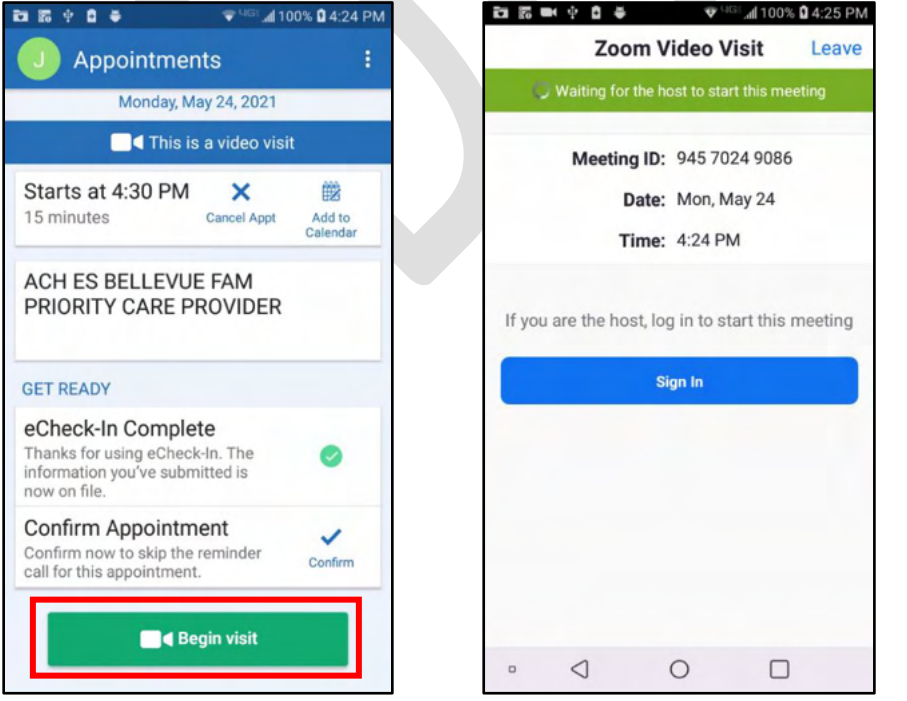

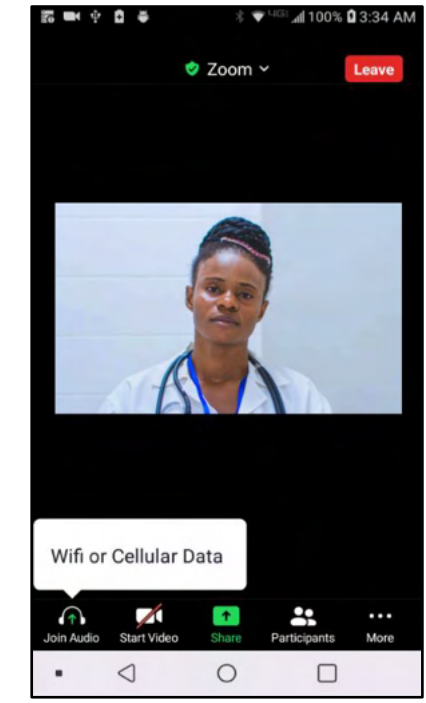

5/24/2021<br>
6 16 Dational Epic Training Team<br>
9 Dational Epic Systems Corporation. Confidential.<br>
9 Pg. 15 of 16 © 2021 Epic Systems Corporation. Confidential.

Computer<sup></sup>

- 1. Click on **Visits** in the top menu, then select **Appointments and Visits** and select your visit.
- 2. Press **Begin Video Visit**.

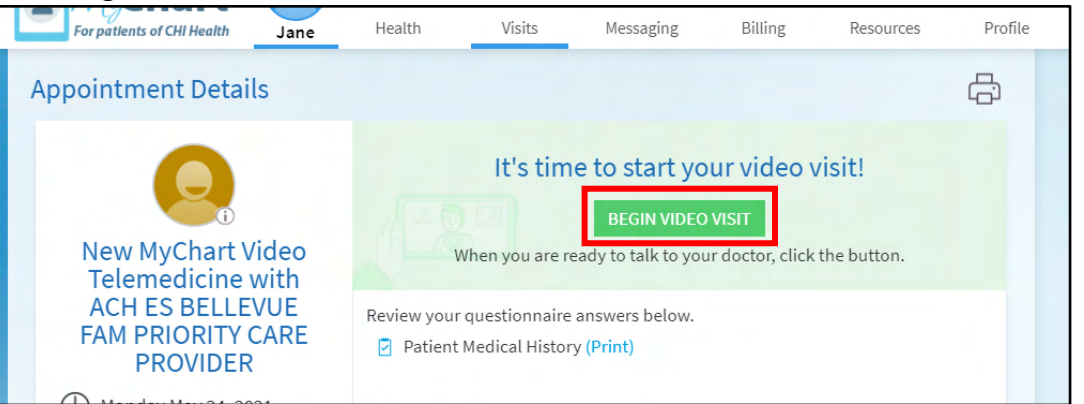

- 3. If Zoom doesn't open, press **Launch Meeting** and follow any prompts on your computer to open Zoom.
- 4. Click **Join Audio** in the bottom right.

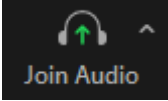

- a. If you have a computer microphone, click **Join with Computer Audio.**
- b. If you do not a have a computer microphone, click **Phone Call** and call one of the numbers.
	- i. *TIP:* Use a toll free number! You may need to scroll down the list to find one.

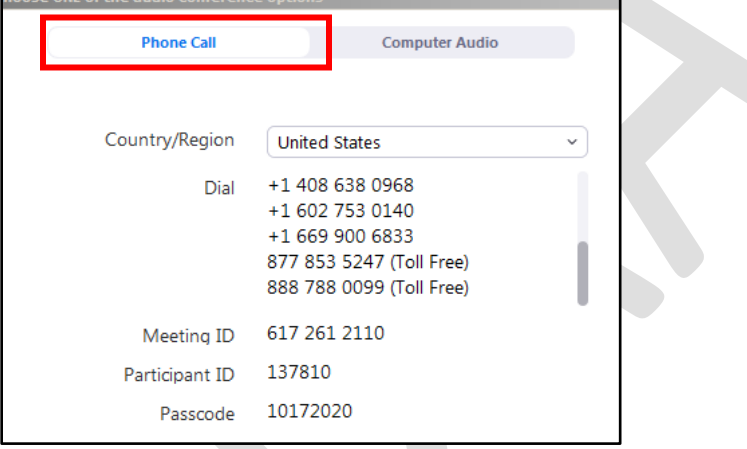

5. Press **Start Video** to start your webcam so your provider can see you during your visit.

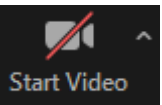